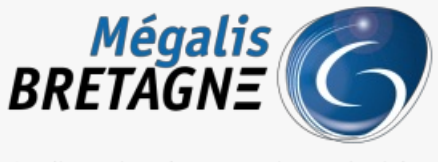

Syndicat mixte de coopération territoriale

[Accueil](https://services.megalis.bretagne.bzh/) > [TDT – Actes] : Télétransmettre un acte

# У Ө 8 **[TDT – Actes] : Télétransmettre un acte**

 $\overline{\text{F}}$  [Télécharger](https://services.megalis.bretagne.bzh/wp-content/uploads/pdfs/tdt-actes-teletransmettre-un-acte.pdf) le tutoriel PDF 2.12 Mo<br>[Accéder](https://services.megalis.bretagne.bzh/service/teletransmission-des-actes-en-prefecture/) à la page service

Pré-requis

AVERTISSEMENT : vous devez **typer les pièces télétransmises en Préfecture**. **Soyez vigilants sur cette étape !**

Ce tutoriel concerne la télétransmission d'un acte en Préfecture ainsi que la visualisation d'un**« A/R Préfecture »**.

Si vous n'avez jamais utilisé la télétransmission des actes, référez-vous au tutoriel ou contactez la cellule d'assistance et de supervision au 02 23 48 04 54. [TDT – Actes] : Administration des services de [télétransmission](https://services.megalis.bretagne.bzh/tutoriel/tdt-actes-administration-des-services-de-teletransmission/)

[TDT – Actes] : [Télétransmettre](https://services.megalis.bretagne.bzh/tutoriel/tdt-actes-teletransmettre-des-actes-en-lot/) des actes en

L'envoi des actes « en lot » fait l'objet d »un autre tutoriel <u>lot</u>

### **Branchez votre certificat électronique dès maintenant.**

La démonstration présentée dans ce tutoriel a été réalisée sur Mozilla Firefox.

Si vous utilisez un autre navigateur, certaines étapes seront légèrement différentes, au moment de la saisie du code PIN notamment.

Description de l'interface de télétransmission des actes Vous êtes sur la**page d'accueil de l'outil de télétransmission.**:

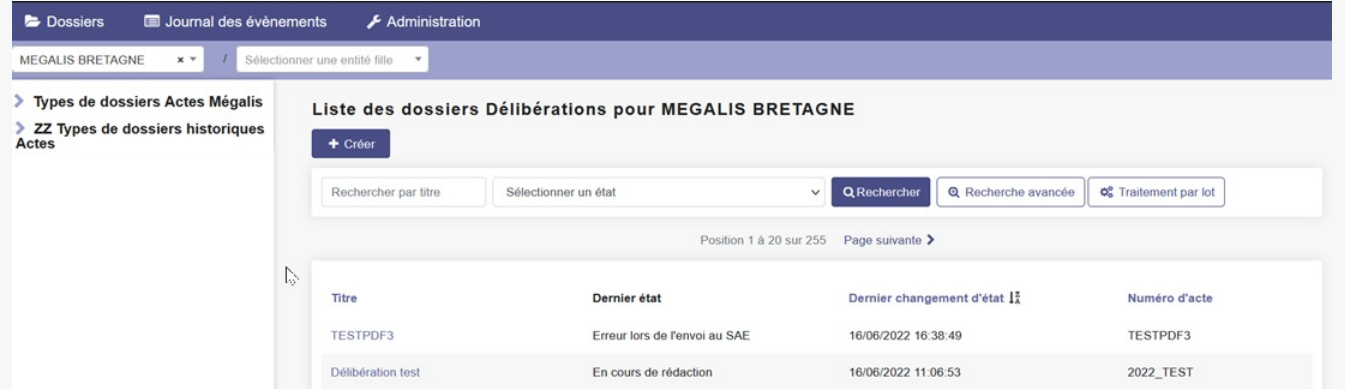

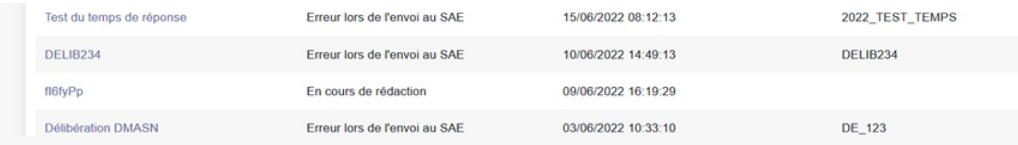

#### Description des **menus proposés :**

#### ▼ Types de dossiers Actes Mégalis

- Actes individuels
- Actes règlementaires
- Autres

Contrats, conventions et avenants

Documents budgétaires et financiers

Délibérations

### **▼ ZZ Types de dossiers historiques Actes**

**Actes individuels** 

Actes individuels (avec visa)

Actes réglementaires

Actes réglementaires (avec visa)

**Autres** 

Autres (avec visa)

Contrats, conventions et avenants

Contrats, conventions et avenants (avec

visa)

Documents budgétaires et financiers

Documents budgétaires et financiers (avec

visa)

**Délibérations** 

Délibérations (avec visa)

Ce **menu « historique »** vous permet de retrouver l'historique de vos actes **avant la migration de la plateforme Mégalis du 28 avril 2020**.

Pour **télétransmettre vos actes** vous utiliserez ce menu.

**Il ne peut être utilisé pour télétransmettre de nouveaux actes.**

#### Créer un acte

Pour commencer, **sélectionnez le type d'acte**que vous souhaitez télétransmettre en cliquant dessus.

Dans notre exemple : «**Délibérations** ».

Dossiers Journal des évènements  $\bigstar$  Administration MEGALIS BRETAGNE  $\mathbf{x} = \begin{bmatrix} 1 \end{bmatrix}$ onner une entité fille

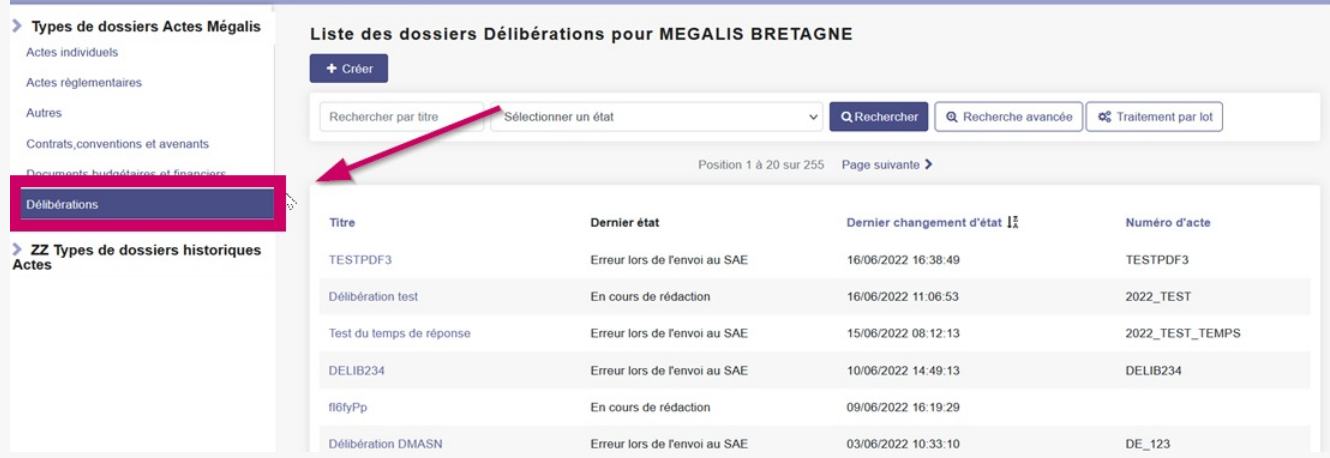

Cliquez ensuite sur **« Créer »**. Une nouvelle page va s'ouvrir.

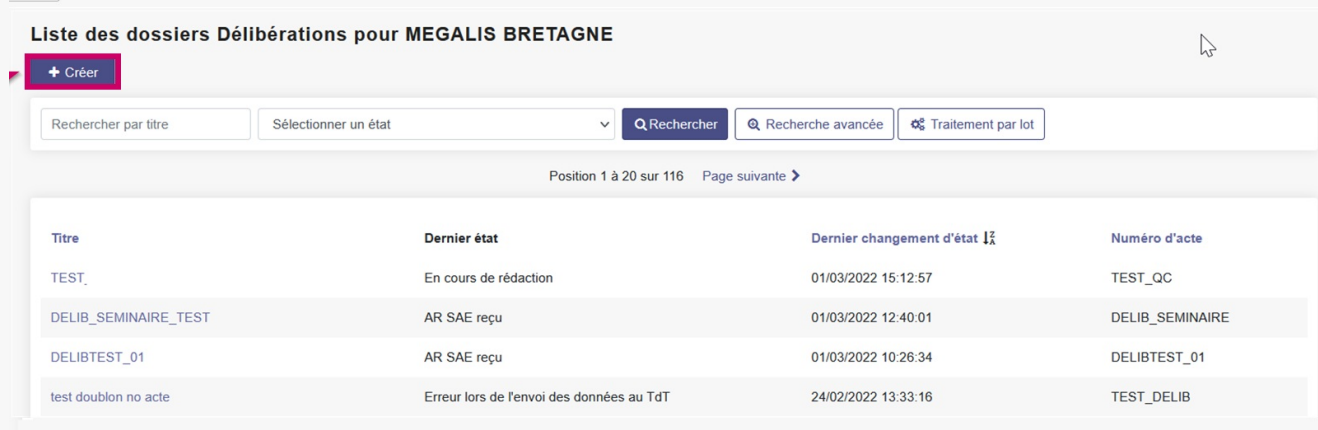

## Vous allez commencer la création de l'acte à télétransmettre par cet onglet**« Préparer ».**

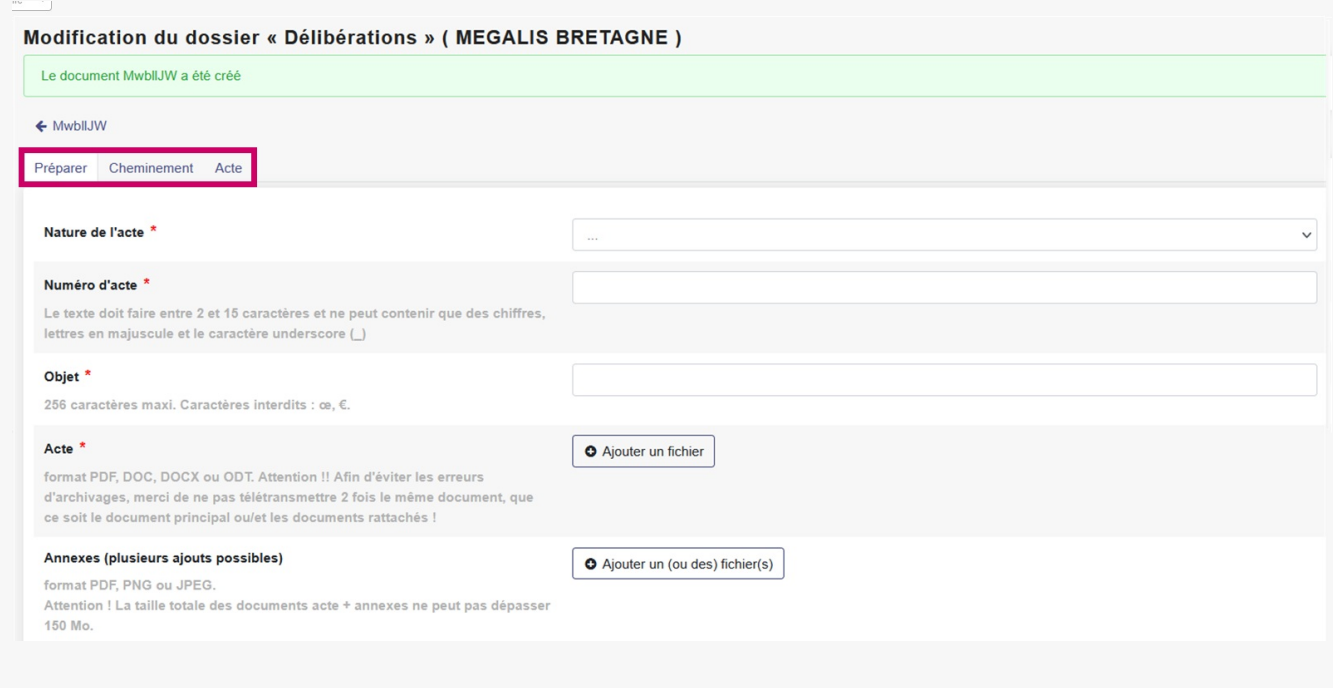

Onglet "Préparer"

# **Renseignements principaux**

Tous les champs marqués d'un astérisque rouge**\*** sont **obligatoires**.

```
Complétez les champs «Nature » « Numéro » et « Objet ».
```
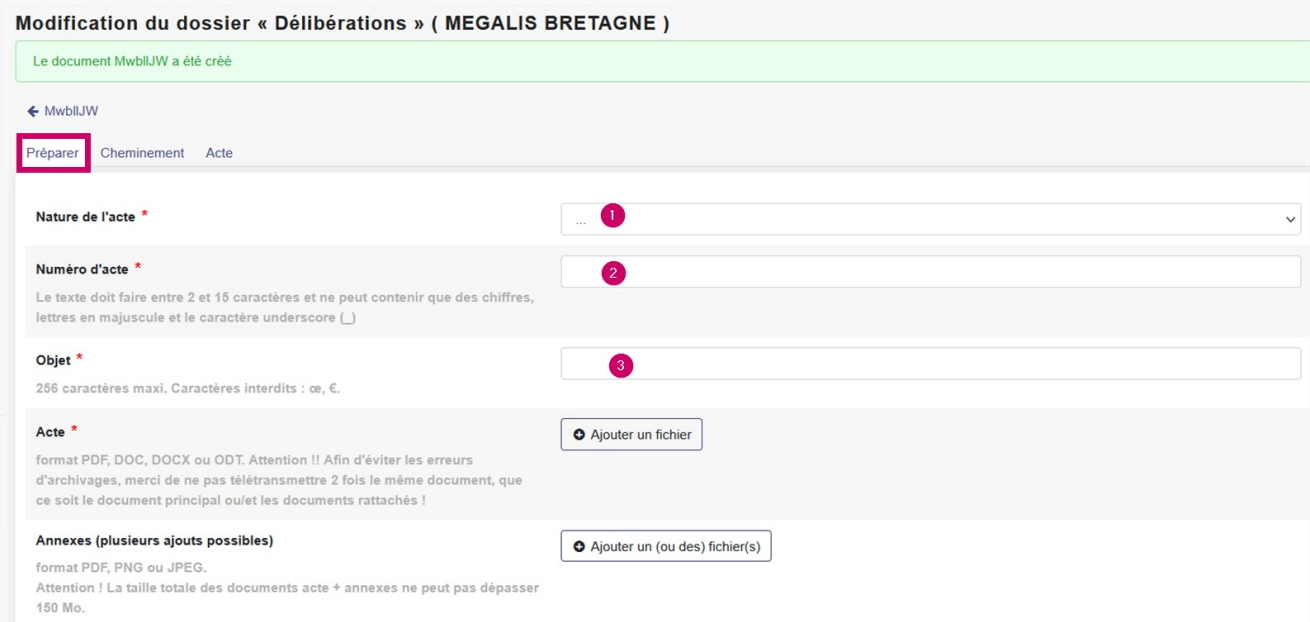

# **Ajouter la délibération et éventuellement son(ses) annexe(s)**

Cliquez sur le bouton «**Ajouter un fichier** » pour ajouter l'acte à télétransmettre.

Nous vous conseillons d'intégrer des **documents PDF (avec recherche plein texte possible, et non une image scanné de préférence)**. Si vous sélectionnez un format type traitement de texte, il sera converti automatiquement au format pdf, mais il est possible que sa mise en page soit complètement modifiée lors de la conversion.

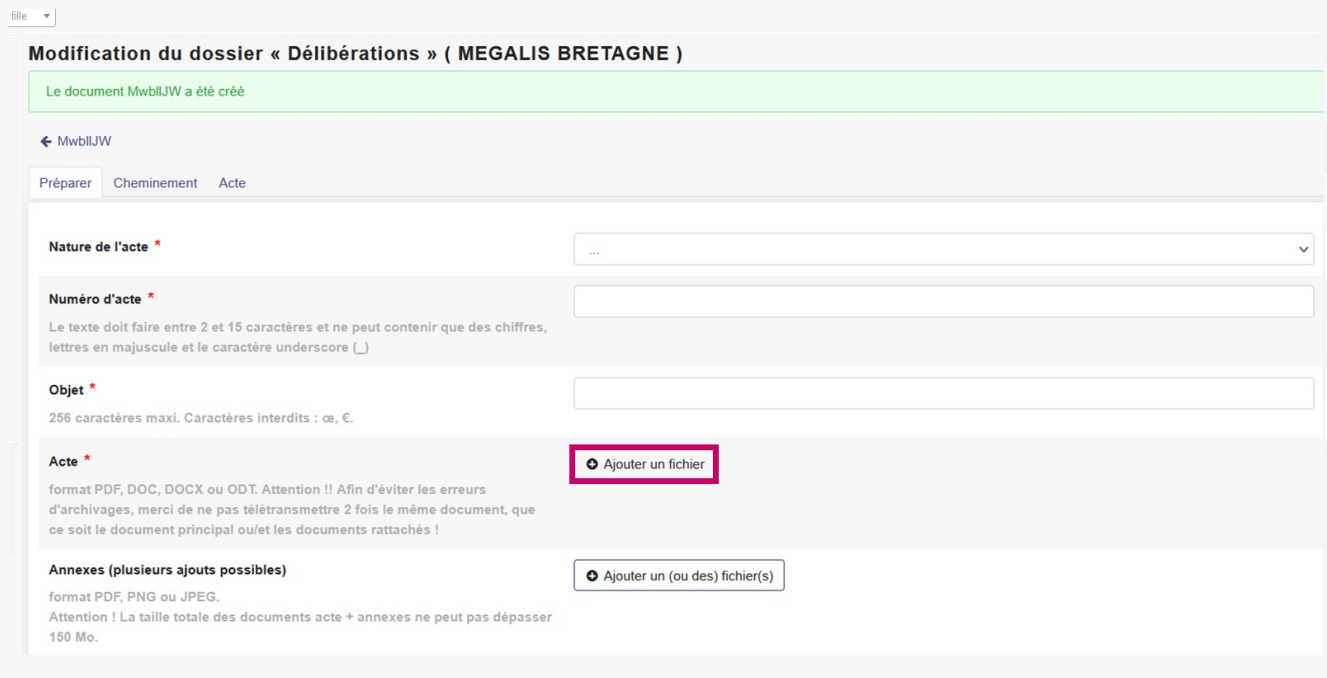

Vous pouvez ajouter des annexes à cet acte de préférence au**format PDF**. **Attention l'annexe ne peut pas dépasser 150Mo !**

Si vous souhaitez ajouter une annexe, cliquez sur «**Ajouter un (ou des) fichier(s)**« , choisissez le(s) **fichier(s) correspondant(s)** dans votre explorateur de fichier et cliquez sur «**Ouvrir**« .

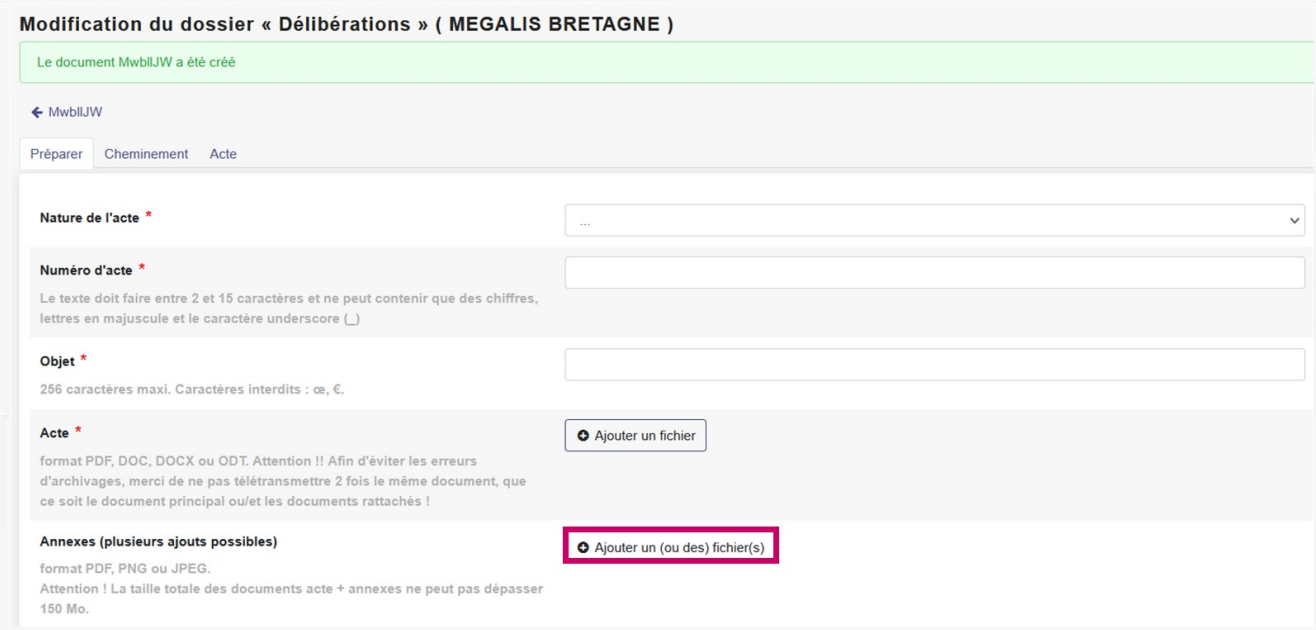

**Attention** : comme indiqué dans l'interface,**ne remettez pas votre acte dans les annexes, cela est inutile et entraine des erreurs lors de l'archivage électronique.**

**Veillez également à ne pas mettre deux fois la même annexe.**

Le(s) annexe(s) sélectionnée(s) apparaissent. La**croix rouge** vous permet de supprimer un document en cas d'erreur.

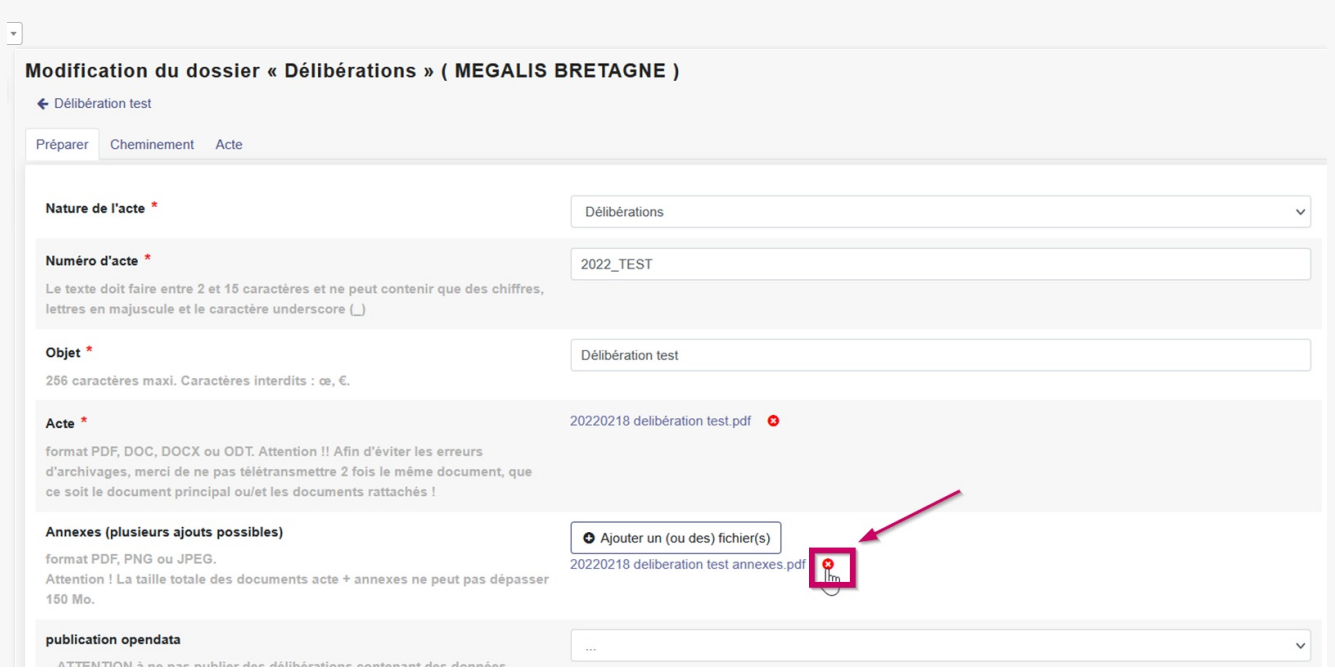

Publication opendata (ou non) de la délibération

Enfin, vous devez ensuite choisir si vous publiez ou non votre délibération en opendata.

Une liste déroulante vous permet de choisir dans la partie «**Publication opendata**« .

Par défaut, la valeur est à « oui », donc la délibération est publiée sui la valeur n'est pas modifiée Seules celles comprenant des **données sensibles (**données personnelles, secret industriel et commercial, secret défense, …) ne peuvent pas être publiées. Si vous ne savez pas vous pouvez sélectionnez « je ne sais pas ». Si la valeur est à « je ne sais pas » ou à non », seules les métadonnées de la délibération seront publiées (nom, date, objet, etc.) mais la délibération en elle-même ne sera pas publiée.

Veillez donc également, à ne pas mettre de donnée sensible (ex. le nom de l'attributaire d'une subvention) **dans le titre de la délibération.**

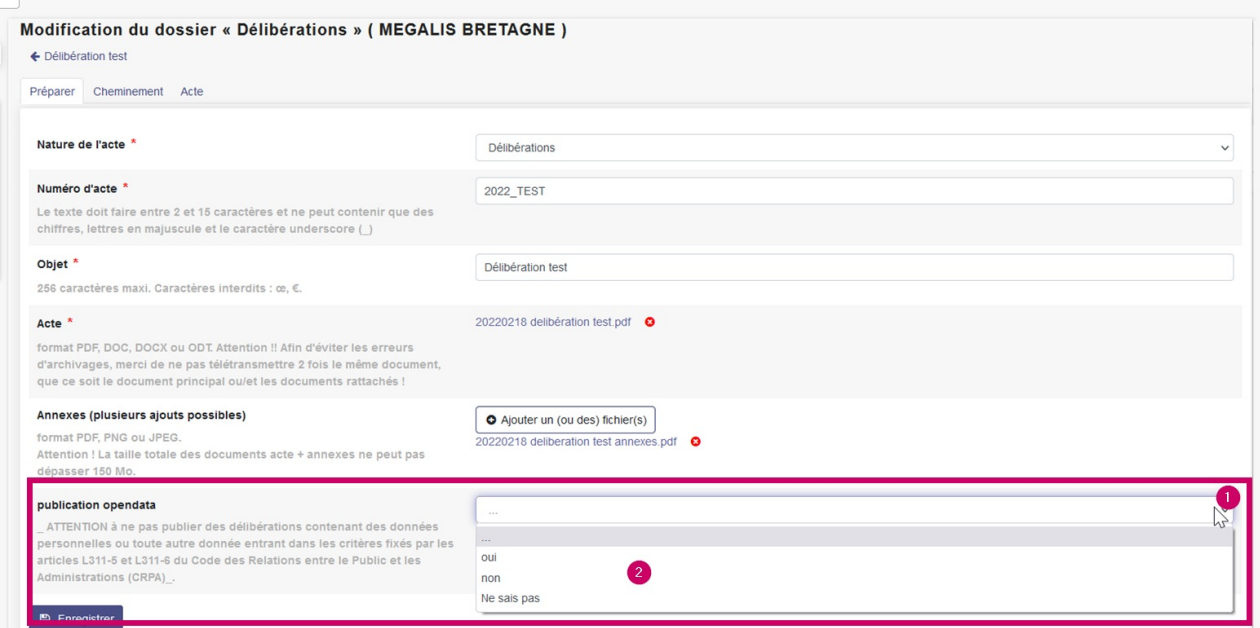

Pour plus d'information sur le caractère publiable d'une délibération, n'hésitez pas à vous rapprocher de votre délégué à la protection des données.

Dans tous les cas, vous (ou la personne disposant des droits dans votre entité) pourrez**revenir ultérieurement sur le caractère « publié »** ou **« non publié » de vos délibérations,** à partir de la rubrique**« Publication opendata »** disponible dans **« Mes services »** (cf. tutoriel

)

[OD – Publication] Revenir sur le statut « publié » ou « non publié » de vos [publications](https://services.megalis.bretagne.bzh/tutoriel/revenir-sur-le-statut-publie-ou-non-publie-de-vos-publications/)

Onglet "Cheminement"

L'onglet **« Cheminement »** n'est qu'informatif, vous n'aurez rien à y renseigner et pourrez passer ensuite directement à l'onglet **« Actes »** afin notamment de typer les documents télétransmis.

Onglet "Acte" Une fois l'onglet « **Préparer** » terminé, cliquez sur l'onglet « **Acte**« .

# **Date de l'acte et envoi papier**

En premier lieu, sélectionnez la date d'envoi puis si des envois complémentaires en papier sont prévus.

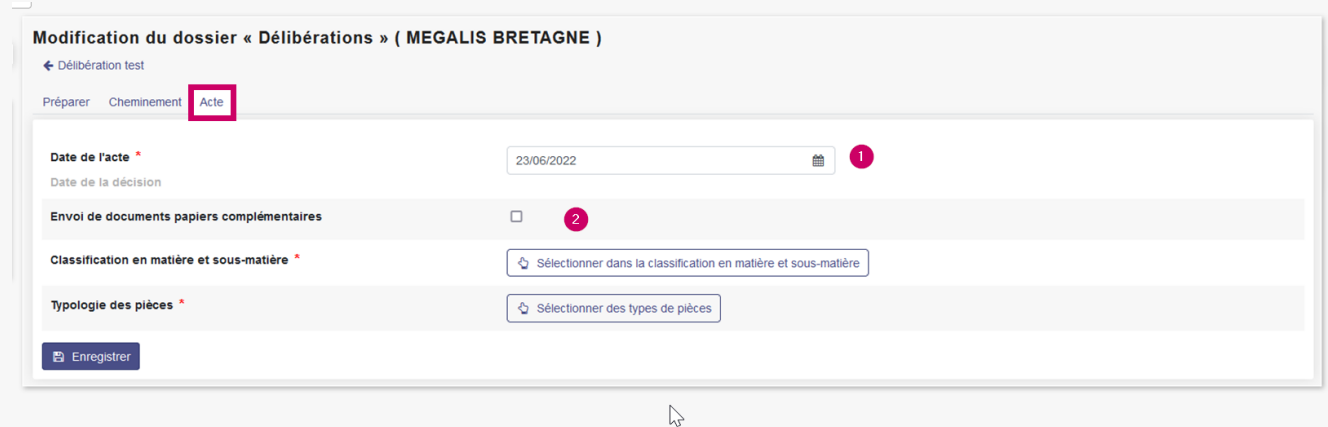

# **Catégoriser et typer les pièces télétransmises**

Ensuite, vous allez sélectionner les matières et sous matières de l'acte :

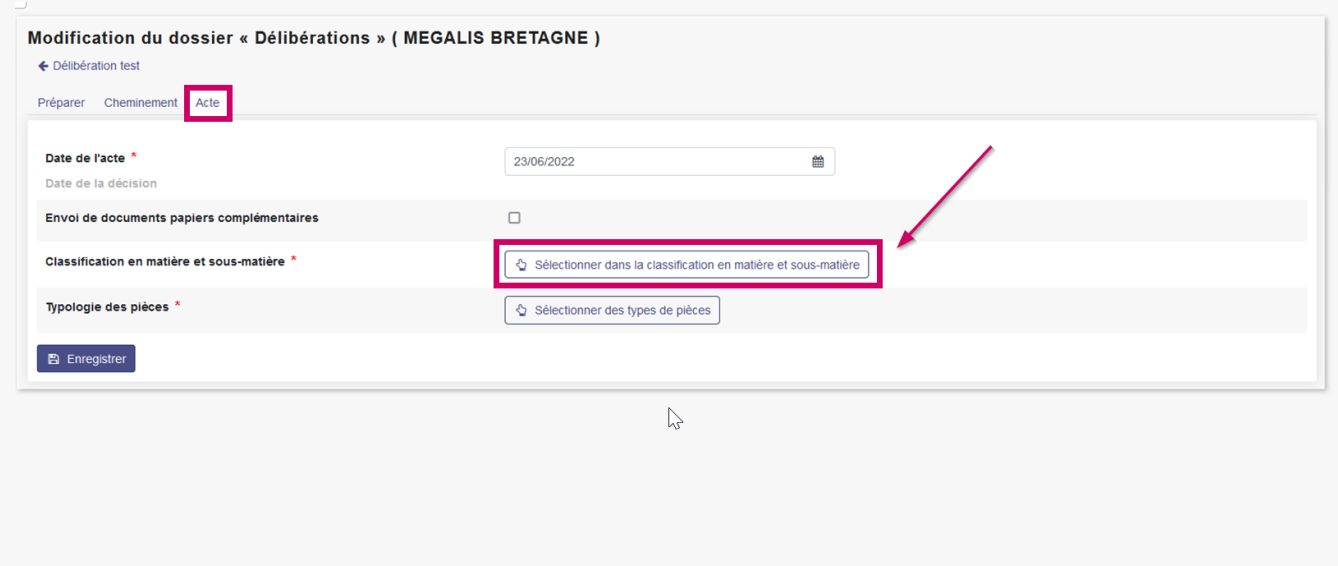

Une classification va apparaitre. Les icônes «**+** » vous permettent de déplier la matière et consulter les sousmatières liées.

Sélectionnez la sous matière qui correspond à votre acte (dans notre exemple 5.1 Élection exécutif).

# Choix de la classification en matière et sous matière

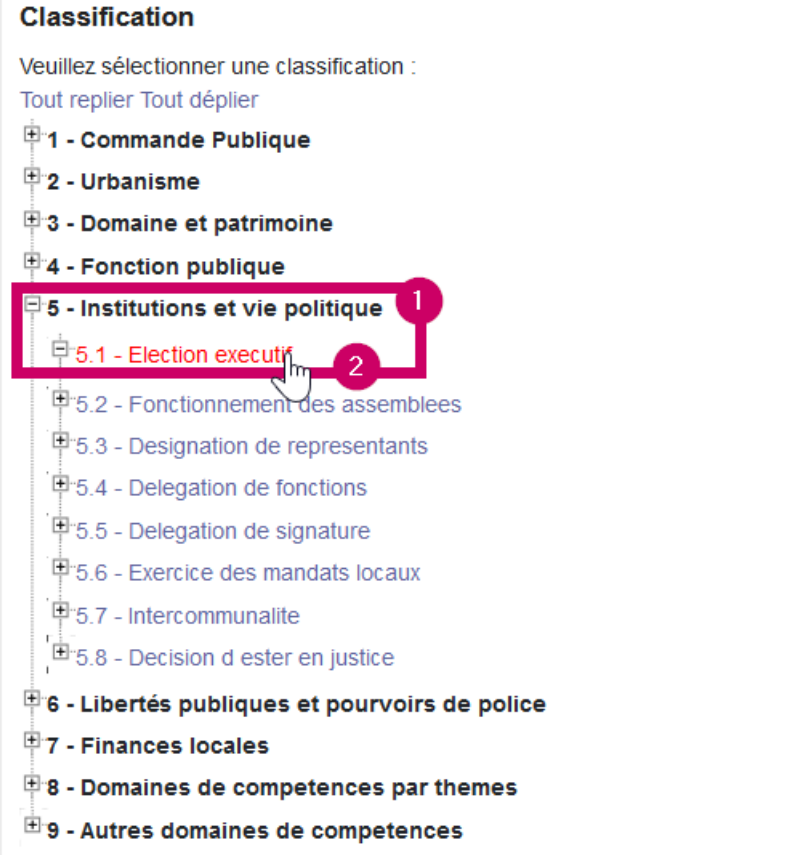

La classification apparaît alors dans l'interface :

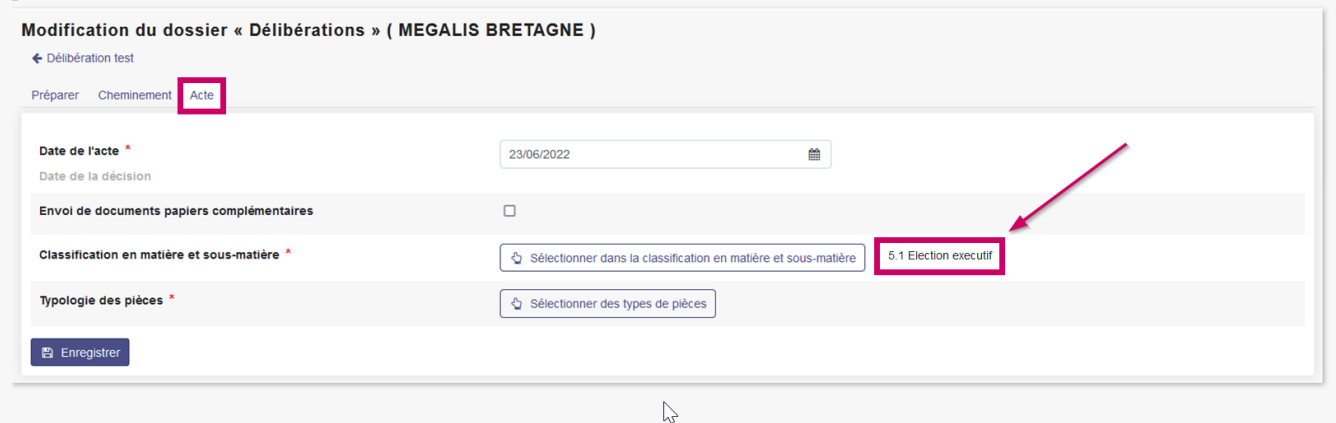

La classification n'est pas toujours évidente en fonction de l'acte.

### **Si vous ne savez pas quelle matière/sous-matière sélectionner, rapprochez-vous du service du contrôle de légalité de votre Préfecture. Mégalis ne dispose pas d'éléments d'information sur cette classification.**

La deuxième étape consiste à sélectionner à typer les pièces envoyées (acte et annexes éventuelles).

Cliquez sur Typologie des pièces → Sélectionner des types de pièces :

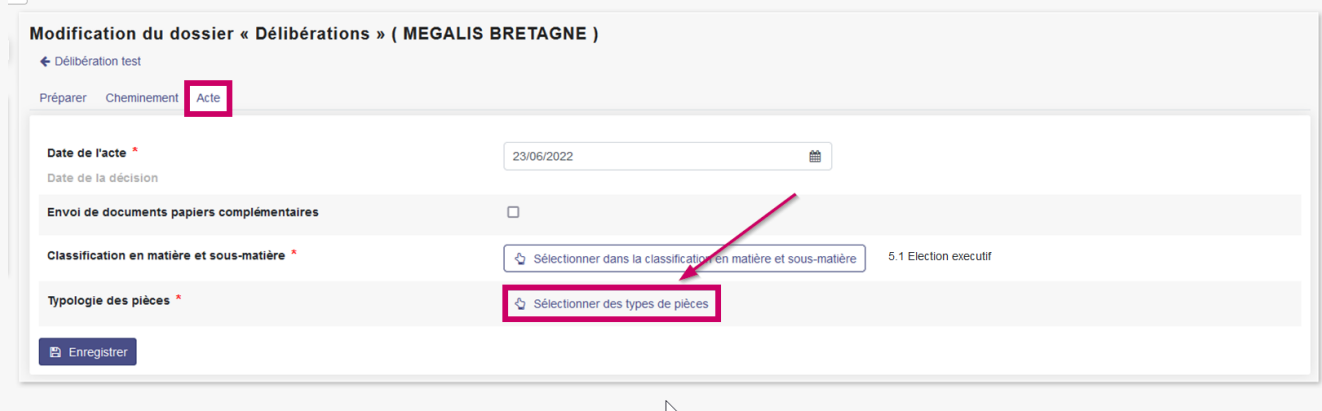

Sélectionnez ensuite le type de pièce correspondant au document télétransmis. Faites de même avec les éventuelles annexes. Enfin cliquez sur **Enregistrer :**

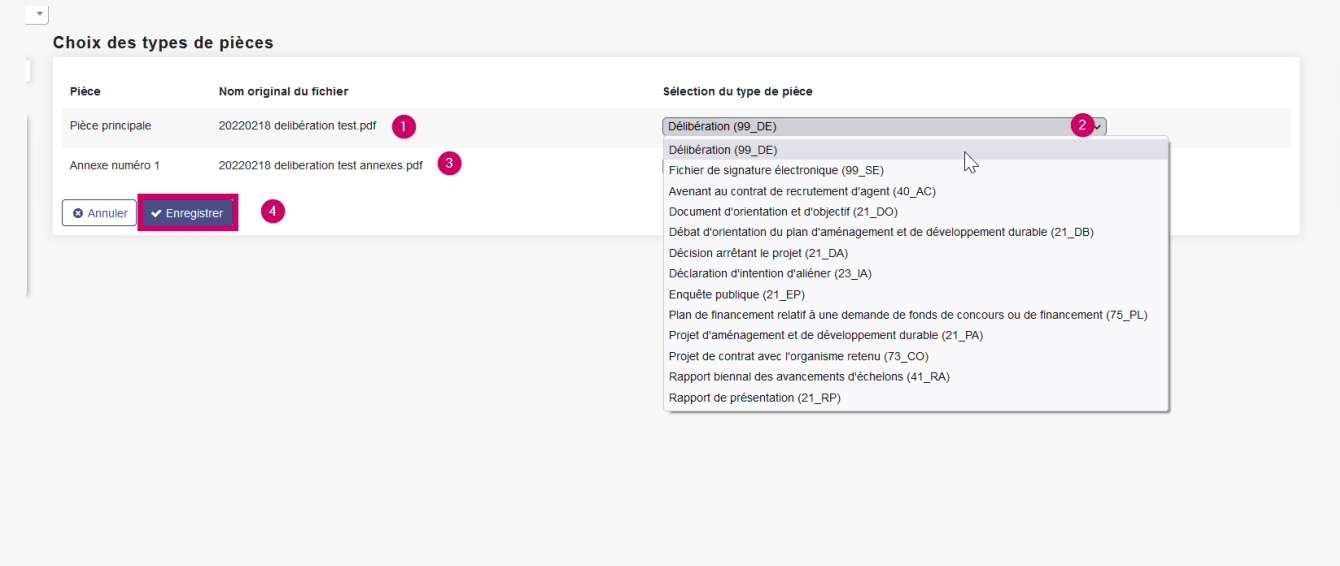

Une fois la typologie terminée, cliquer sur**Enregistrer,** vous êtes prêt(e) pour l'envoi en Préfecture !

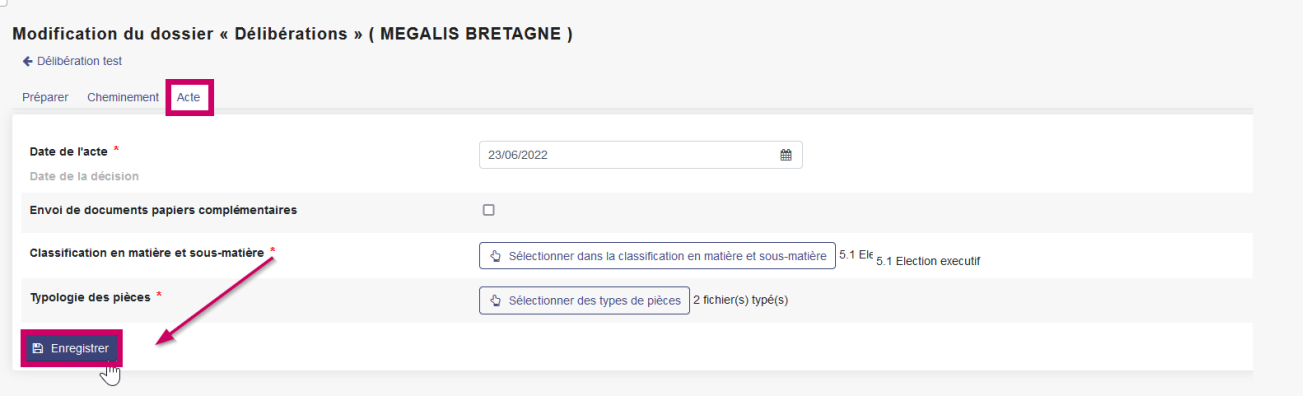

#### Modifier ou supprimer un acte créé

Une fois l'acte créé, et tant que vous n'avez pas encore télétransmis votre acte, vous pouvez toujours le modifier ou le supprimer si besoin.

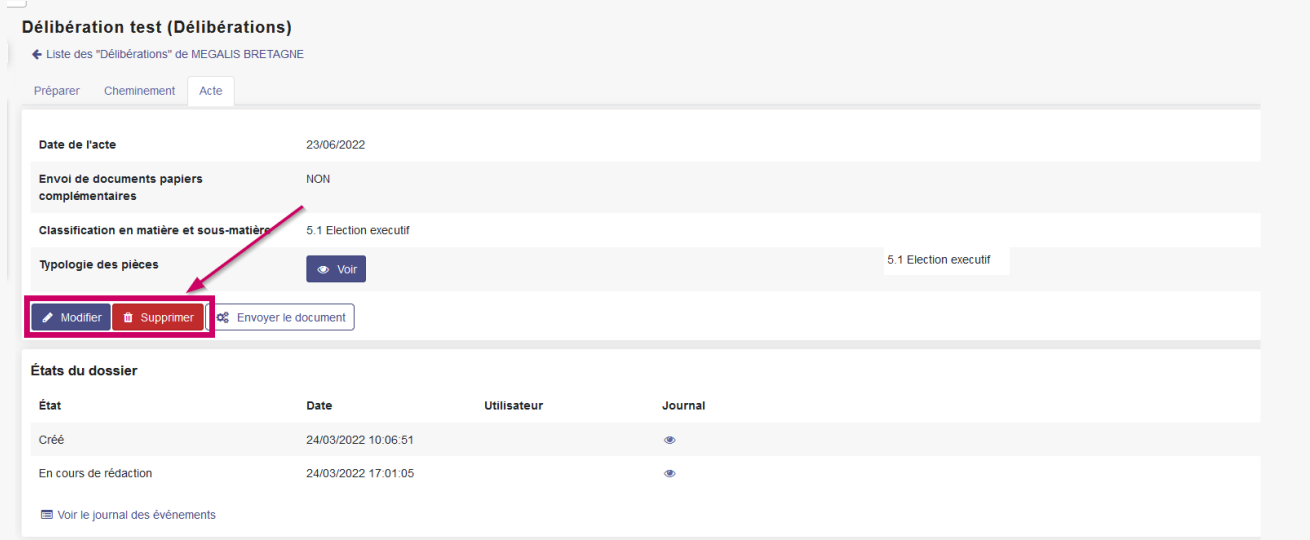

### Télétransmettre en Préfecture

Une fois créé et vérifié, l'acte va pouvoir être télétransmis en Préfecture. Cliquez sur**Envoyer le document.**

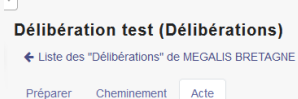

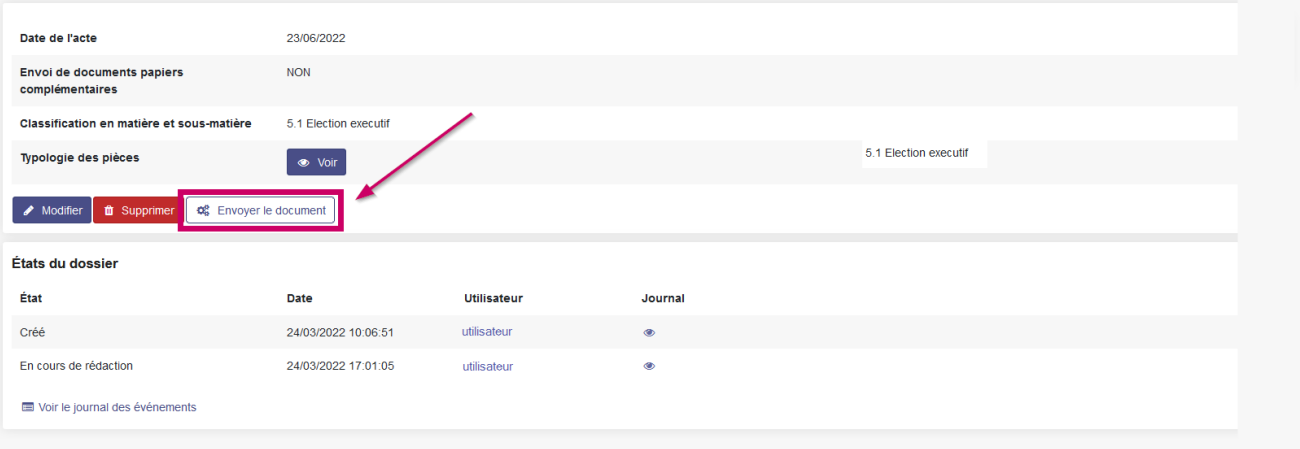

Cliquez maintenant sur «**Transmettre TdT**« . **N'oubliez pas de brancher votre certificat électronique**sur votre ordinateur si ce n'est pas déjà fait.

Attention, vous devez utiliser un certificat **RGS 2\***

Saisissez votre **code PIN à 4 chiffres**, et **validez** en cliquant sur **OK :**

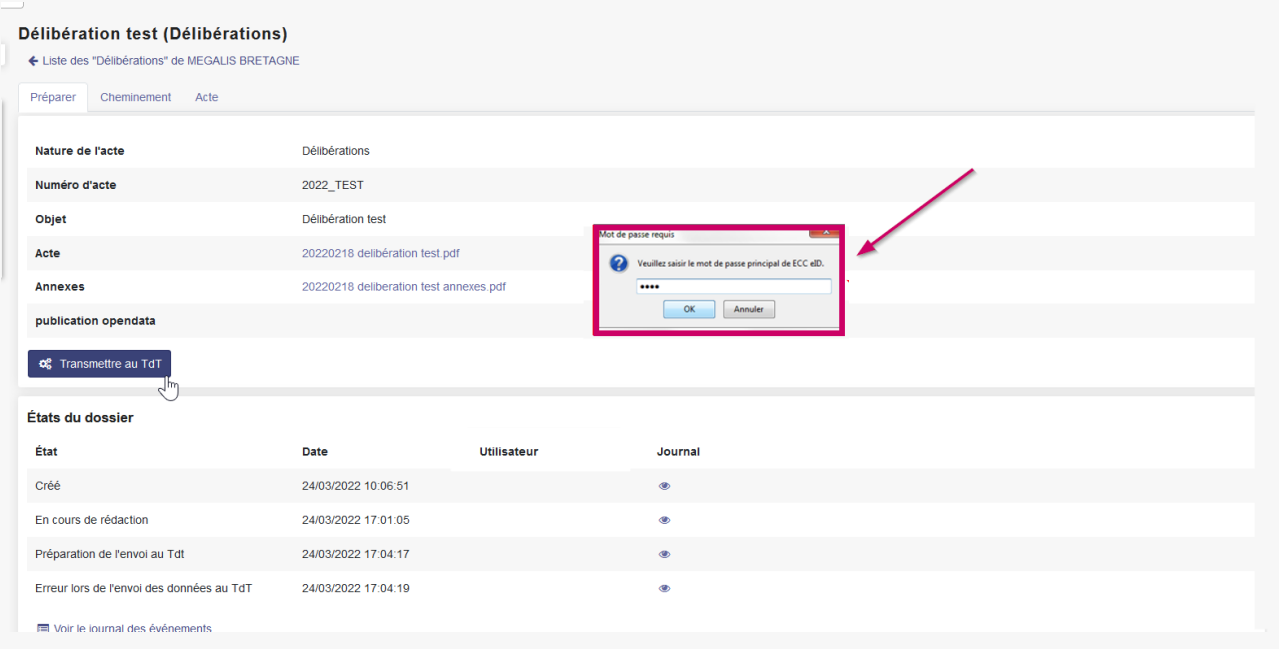

Vous voyez ensuite apparaître les différentes étapes qui s'exécute automatiquement. Les 2 étapes associées à la GED sont en fait les étapes liées à la publication opendata. Le terme GED est trompeur et est lié au connecteur informatique utilisé pour la publication opendata et dont, malheureusement, nous ne pouvons changé le nom pour l'instant.

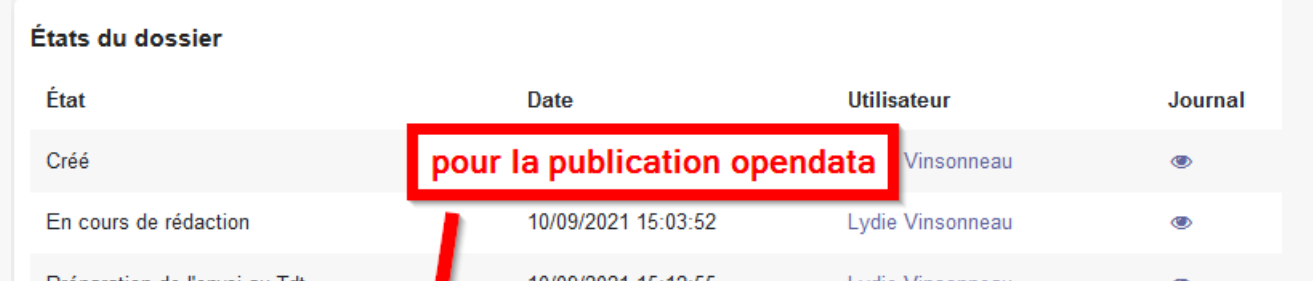

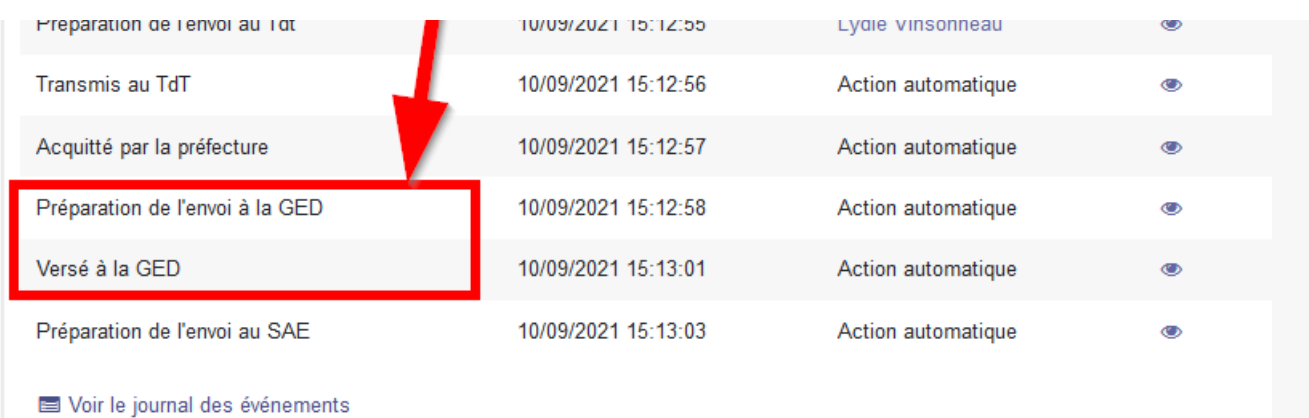

**Si vous avez d'autres actes à envoyer, vous pouvez recommencer ces étapes.**

**Pendant ce temps, quand ce premier acte atteindra les serveurs de la préfecture, vous recevrez un accusé de réception.**

### Récupération de l'accusé de réception

Depuis la page d'accueil, retournez dans la bannette où se trouve votre acte en cliquant sur le type d'acte :

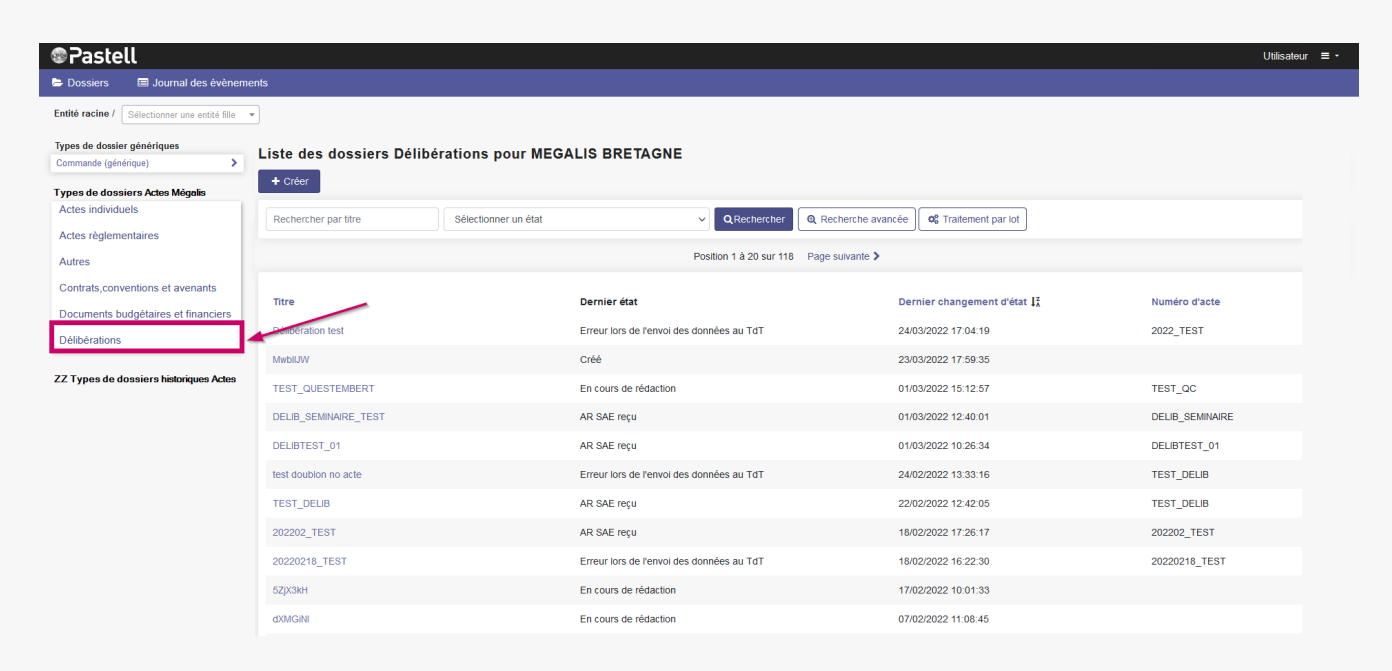

Dans la colonne «**Dernier état »**, vous pouvez voir le statut de votre acte l'accusé de réception est disponible si le statut est soit :

- A/R Préfecture reçu
- versé au SAE
- AR SAE reçu
- Archive acceptée par le SAE

Lieto des dessiers Délibérations nous MECALIS PRETACNE

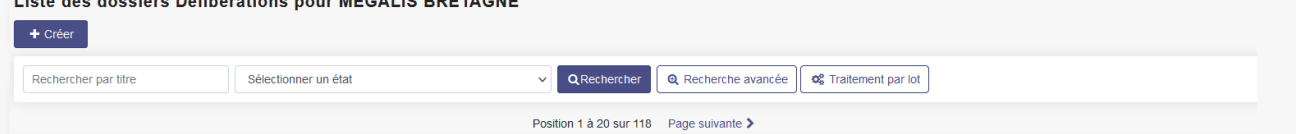

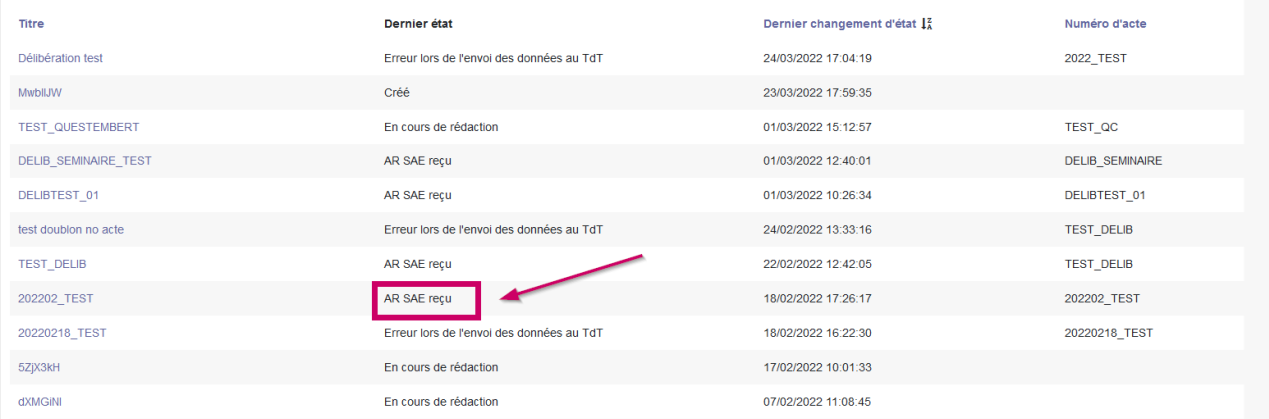

# Pour **récupérer l'accusé de réception,** cliquez sur le nom de l'acte :

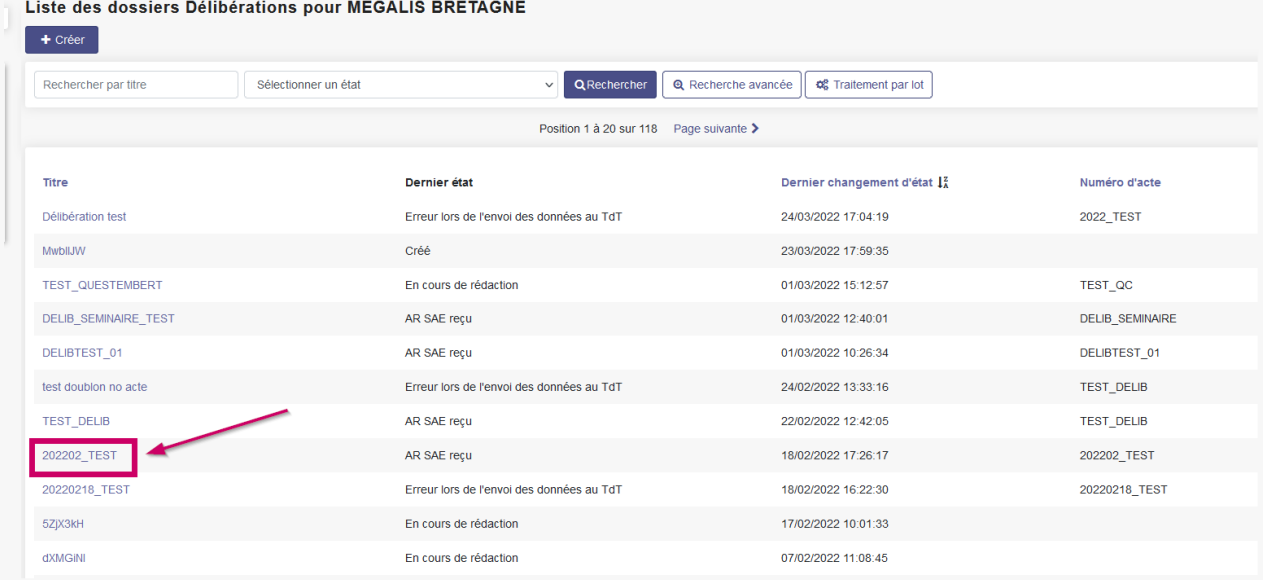

# Cliquez sur « **Retour Tdt »** :

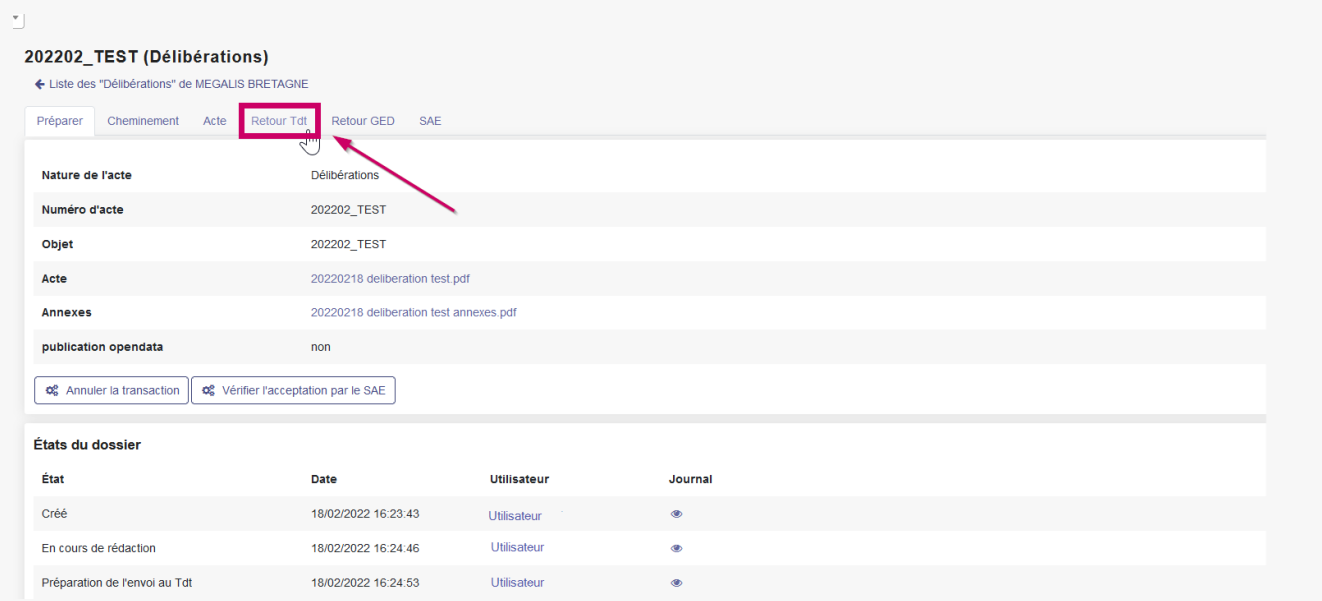

Cliquez ensuite sur le document en « .pdf » qui figure sur la ligne «**Acte tamponné » :**

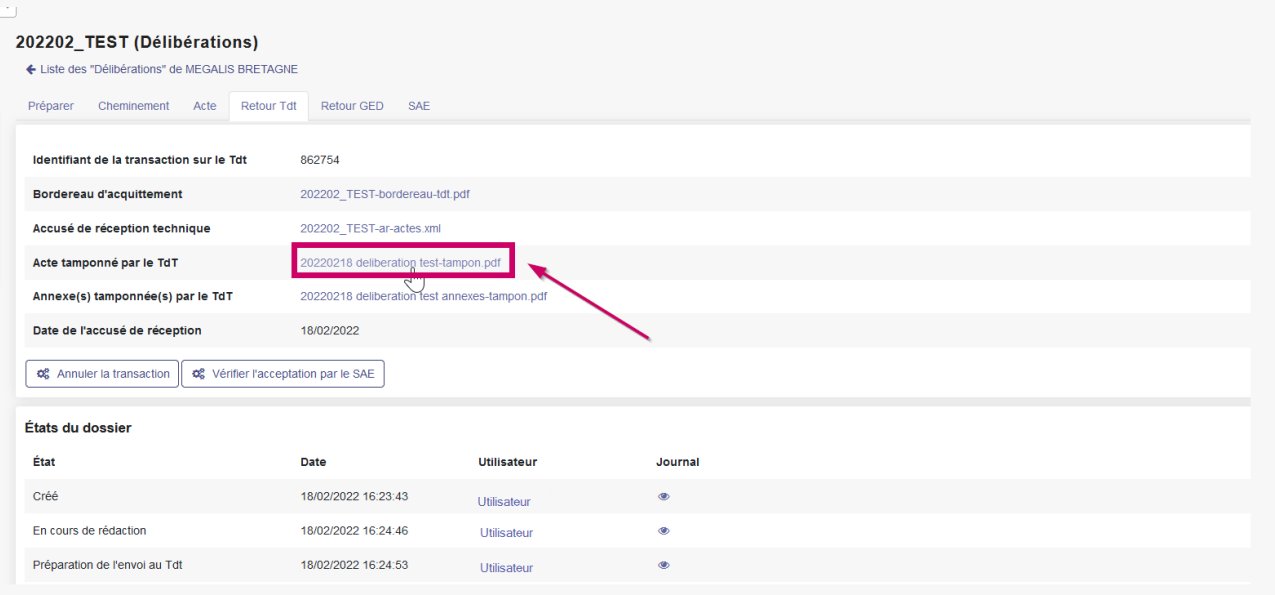

Enregistrez l'acte sur votre ordinateur. Pour cela, cochez sur «**Enregistrer le fichier** » puis sur « **OK »**.

Soit il vous sera demandé **dans quel dossier** vous souhaitez enregistrer l'acte sur votre ordinateur, soit il sera automatiquement mis dans le dossier « **Téléchargements** » de votre ordinateur.

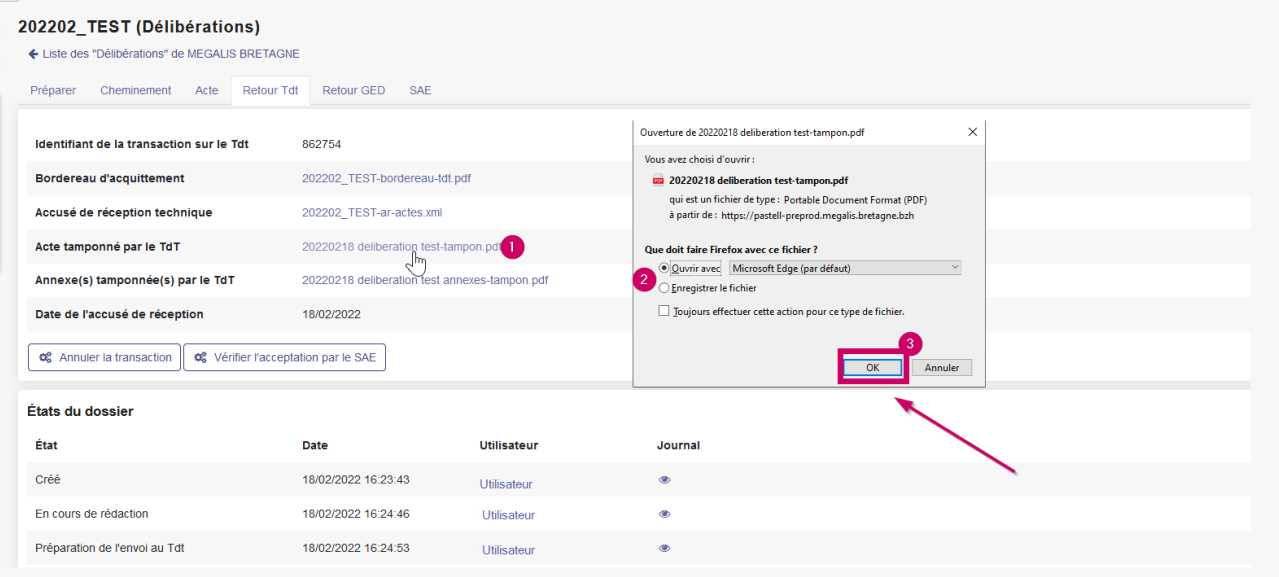

Lorsque vous ouvrirez l'acte dans votre lecteur de Pdf, l'**accusé de réception** est positionné dans un tampon placé automatiquement en **haut à droite de l'acte.** Il n'est pas possible de déplacer le tampon :

20220218 deliberation test-tampon-1 ndf

 $\Box$  $\mathbf{x}$ 

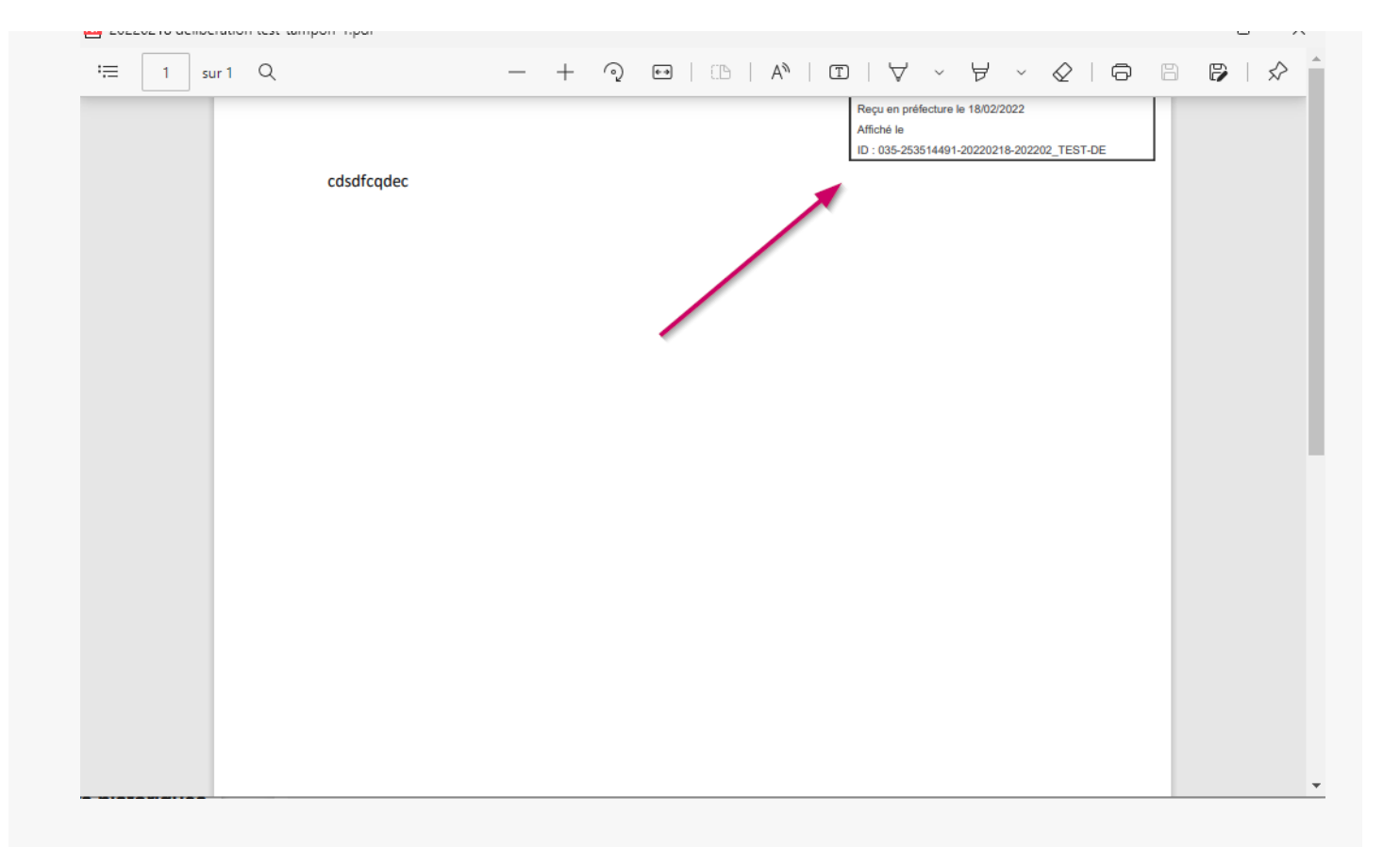